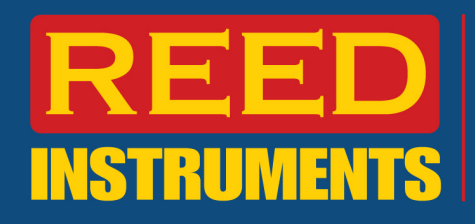

# GUIDE DE LOGICIEL

Logiciel utilisé avec les appareils REED série SD (SD-947, SD-1128, SD-2010, SD-230, SD-3007, SD-4023, SD-4207, SD-4214, SD-4307, SD-6020, SD-6100, SD-8205, SD-9300, SD-9901) GU-3001 et TQ-8800.

Compatible avec Microsoft Windows© XP, Vista et 7

# **\*\*\*Toutes les captures d'écran ont été produites à partir d'un ordinateur fonctionnant sous Microsoft Windows 7\*\*\***

**\*\*\*Un appareil REED SD-947 avec 4 thermocouples de type K et une connexion USB-01 ont été utilisés aux fins de produire ce guide du logiciel\*\*\***

#### **\*\*\*Exceptions au guide\*\*\***

#### **SD-2010**

• Ce produit dispose de 5 canaux permettant de mesurer des températures. Comme l'utilisateur ne peut pas étiqueter les différents canaux dans le logiciel, les paramètres doivent être définis sur l'instrument. L'utilisateur doit noter les canaux et les faire correspondre aux canaux dans le logiciel.

#### **SD-9300/SD-230/SD-4307**

• Ce produit est un instrument multifonctionnel. Toutes les mesures utilisent un canal unique et le paramètre fourni correspond à la sonde sélectionnée raccordée à l'instrument. Qu'un utilisateur se connecte au logiciel ou à l'instrument de mesure luimême, un seul paramètre peut être connecté à la fois.

#### **SD-4207/SD-4214**

• Ce produit supporte des unités de mesure interchangeable (m/s, km/h, fpm, etc.). Pour que le logiciel utilise l'unité désirée, l'utilisateur doit au préalable sélectionner cette unité de mesure désirée sur l'instrument.

**\*\*\*\*\*\*\*\*\*\*\***

# **Pilote USB**

- Pour utiliser le logiciel d'acquisition de données REED, un câble compatible USB est nécessaire (modèle REED USB-01).
- Lors de l'installation du pilote, le câble USB doit être branché à l'ordinateur et à l'instrument.
- Assurez-vous que l'interrupteur à bascule situé sur le câble USB est réglé sur le numéro approprié (tous les modèles SD doivent être réglés sur « 2 » tandis que le TQ-8800 doit être réglé sur « 1 »). Pour plus d'informations sur les réglages, veuillez consulter le manuel de l'utilisateur USB-01.

**1.800.561.8187** www.itml.com information@itm.com

**REED Instruments** 

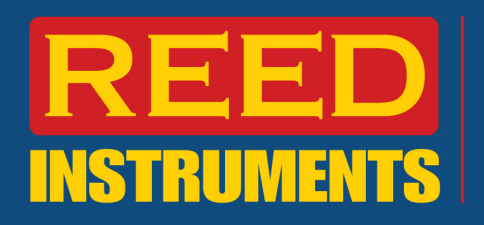

• Une fois le câble branché et l'instrument mis sous tension, insérez le CD du pilote dans l'ordinateur. Le pilote installe automatiquement le pilote et attribuer un port COM à l'instrument. Veuillez noter que ce port COM est important et doit être documenté pour une utilisation future.

# **Installation du logiciel**

\* Avant d'installer le logiciel SW-U801-WIN, veuillez vous assurer que votre ordinateur fonctionne sous Microsoft Windows® version XP, Vista ou 7.

1) Insérez le disque dans le lecteur et le message suivant s'affiche à l'écran.

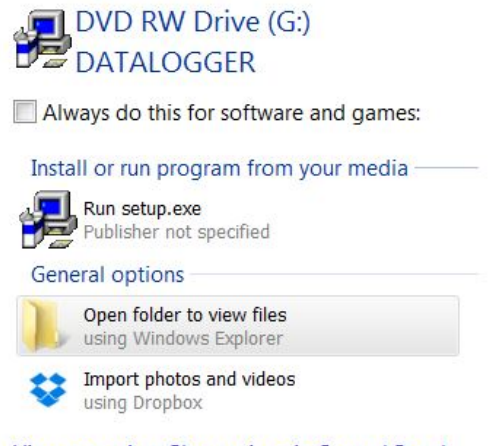

**View more AutoPlay options in Control Panel** 

- 2) Sélectionnez la première option : « Run setup.exe » (Exécuter setup.exe). L'assistant d'installation du logiciel vous guidera à travers une série d'instructions pour réaliser l'installation.
- 3) Pour localiser le programme, cliquez sur le bouton de démarrage et recherchez « Datalogger ».

# **Configuration de l'enregistreur de données dans le logiciel**

1) Pour configurer l'enregistreur de données dans le logiciel, sélectionnez l'option « Setup(S) » (Configuration) :

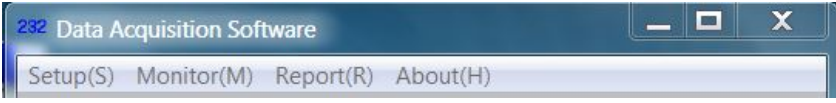

\*Veuillez noter que les lettres entre parenthèses ne correspondent pas à des raccourcisclavier, elles doivent être sélectionnées manuellement avec la souris.

**1.800.561.8187** www.itml.com information@itm.com

**REED Instruments** 

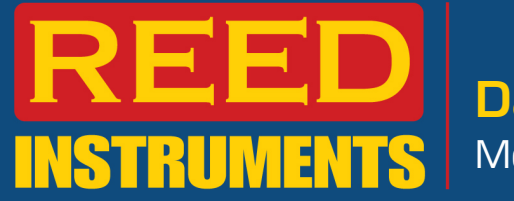

- 2) Sur l'écran « System Setup » (Configuration du système), il est possible de définir différents paramètres;
	- a. Vitesse de balayage du système : taux d'échantillonnage de l'instrument
	- b. Nombre maximum de données enregistrées : nombre maximal d'enregistrements qui seront conservés
	- c. Port Com : port affecté lors de l'installation du pilote. Si vous l'avez oublié, vous pouvez le rechercher en utilisant le bouton de détection du port COM.
	- d. Débit de transmission : tous les enregistreurs de données REED de la série SD utilisent un débit de transmission de 9600 bauds.
	- e. Type d'affichage de texte : le nombre de boîtes de texte affichées par défaut lorsque l'affichage de texte est ouvert (abordé plus loin dans le guide).
	- f. Affichage angulaire : similaire au type d'affichage de texte mentionné ci-dessus.
	- g. Affichage graphique : ce mode affiche un seul canal à la fois en temps réel. Utilisez cet écran pour sélectionner le canal souhaité. Veuillez noter que l'affichage désiré peut également être sélectionné une fois que l'enregistreur de données est en cours d'utilisation.
	- **h.** Type d'instrument de mesure : sélectionnez « Normal Meter » (instrument de mesure normal) (tous les enregistreurs de données REED de la série SD travaillent avec ce paramètre)

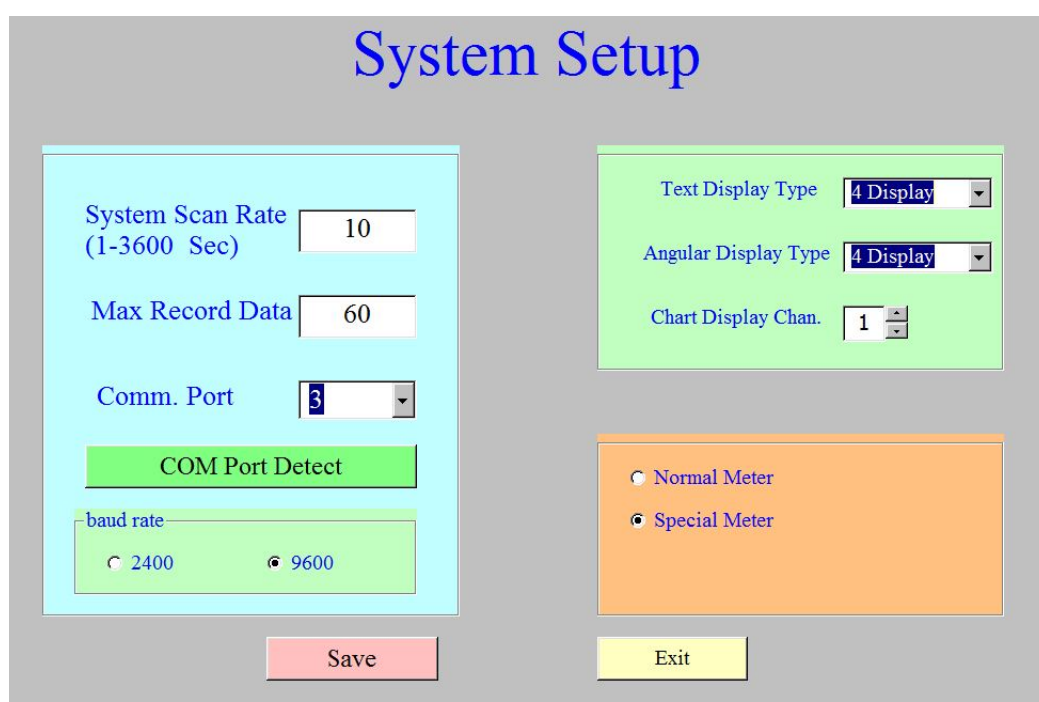

# 3) **Créer un nouveau fichier de données pour enregistrer les mesures**

Cette option sous « Setup » (Configuration) est utilisée pour créer une nouvelle base de données pour stocker les données d'enregistrement. Il est possible de créer un nouveau

**1.800.561.8187** www.itm.com information@itm.com

**REED Instruments** 

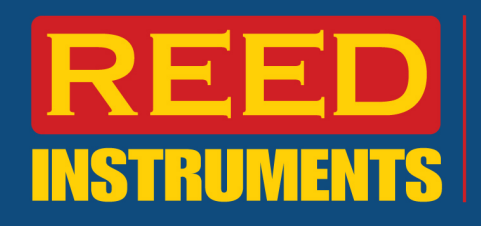

fichier à chaque fois ou de stocker toutes les données dans une base de données unique.

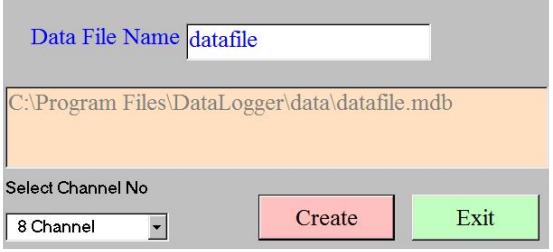

# 4) **Votre écran de configuration**

Maintenant que l'instrument est configuré, l'étape suivante consiste à sélectionner « Monitor (M) » (Moniteur) dans le logiciel.

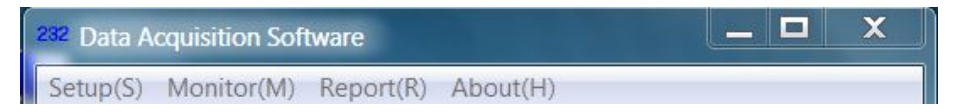

Il est fortement recommandé de désactiver la fonction d'arrêt automatique de l'instrument avant de commencer une session d'enregistrement. Tous les enregistreurs de données REED de la série SD offrent la possibilité d'activer ou de désactiver cette fonction sous le menu PoFF. Pour plus de renseignements, veuillez consulter le manuel d'utilisation du produit associé.

# **Affichage graphique**

Capture de l'écran « Chart Display » (Affichage graphique) lorsqu'il est sélectionné dans le menu déroulant.

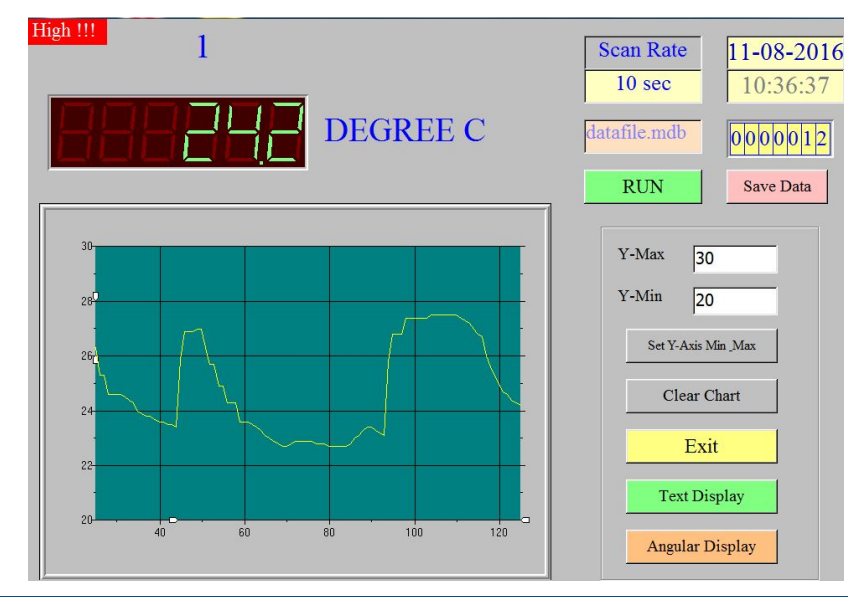

**Instruments** REED

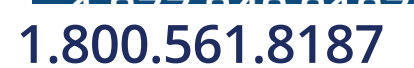

# **1.800.561.8187** www.itin.com information@itm.com

- a. Cet écran présente un seul canal avec les paramètres qui ont été sélectionnés au cours de la configuration du système. Pour commencer l'enregistrement des données, cliquez sur le bouton « RUN » (Marche) et l'enregistrement commencera à l'intervalle défini.
- b. Une fois la session d'enregistrement terminée, cliquez sur « Save Data » (Enregistrer les données). Ceci enregistre les données associées au fichier de données sélectionné au cours de la configuration de l'instrument.
- c. Veuillez noter que pour obtenir des résultats optimaux, les valeurs Y-min et Ymax doivent être aussi proches que possible des mesures enregistrées. Choisir des valeurs proches permettra d'indiquer les détails nécessaires pour analyser les résultats. Afin d'enregistrer les modifications des valeurs de Y-max et Y-min, cliquez sur le bouton « Set Y-Axis » (Configurer l'axe des ordonnées).

# 5) **Affichage angulaire**

L'affichage angulaire est la deuxième option dans le menu déroulant « Monitor » (Moniteur) et ressemble à ceci :

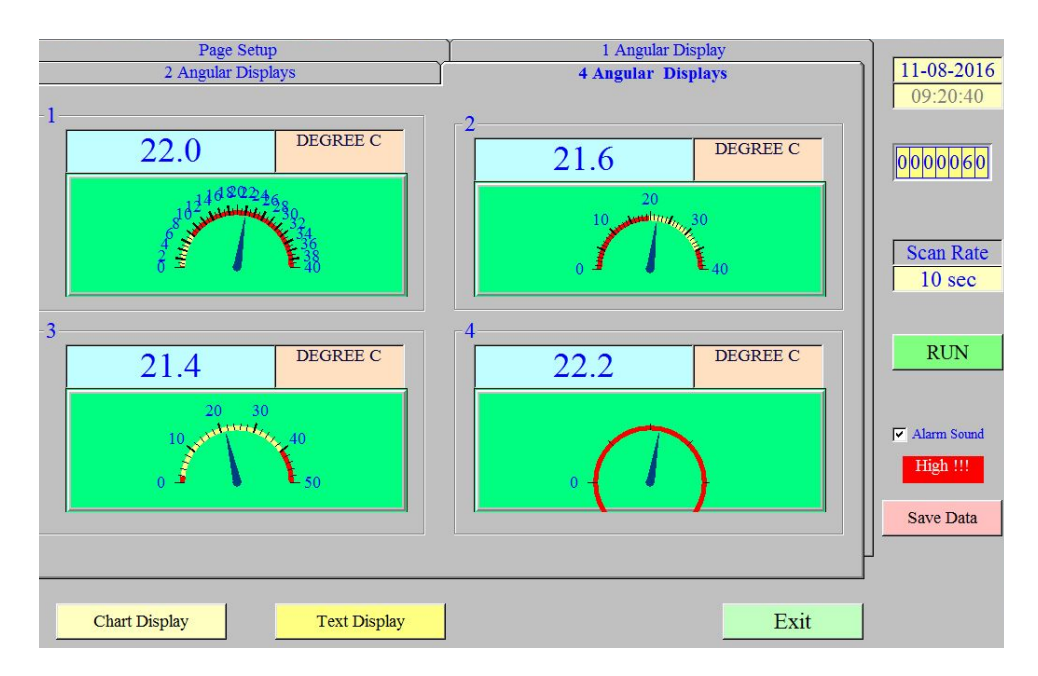

- Cet écran présente quatre canaux à la fois (dans cet exemple un SD-947 a été utilisé) avec un affichage graphique. Comme avec l'écran « Chart Display » (Affichage graphique), l'utilisateur peut lancer l'enregistreur de données en cliquant sur le bouton « RUN » (Marche), puis sur « Save Data » (Enregistrer les données) pour enregistrer les lectures.
- La configuration de l'affichage angulaire fournit à l'utilisateur la possibilité de définir des échelles différentes pour chaque canal, ainsi que de définir des alarmes :

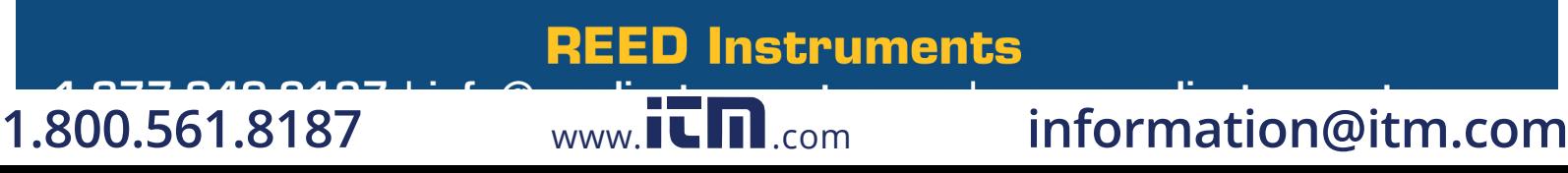

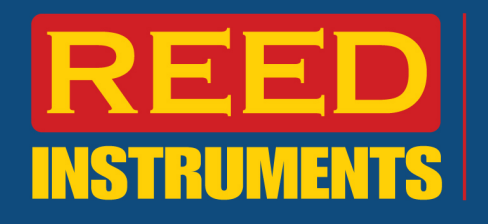

# 6) **Réglage de l'affichage**

Une personnalisation plus avancée peut être faite dans l'écran de configuration de l'affichage (capture d'écran ci-dessous) :

- a. Numéro de canal : Zone de liste déroulante pour sélectionner le canal que vous désirez modifier.
- b. Valeur minimale : Valeur minimale affichée
- c. Valeur maximale : Valeur maximale affichée
- d. Unité majeure de l'axe : Le facteur numérique par lequel les unités majeures changent
- e. Unité mineure de l'axe : Le facteur numérique par lequel les unités mineures changent
- f. Intervalle des étiquettes : Intervalle auquel des légendes d'unités sont affichées
- g. Avertissement de valeur haute : Point de consigne de l'alarme haute
- h. Avertissement de valeur basse : Point de consigne de l'alarme basse
- i. Décimales : Nombre de décimales affichées sur le relevé de température audessus de l'affichage angulaire
- j. Échelle : Un facteur par lequel la lecture est multipliée. Par exemple : La lecture de l'instrument est 20.0C et un facteur de 5 est sélectionné, la lecture affichée serait alors 100.0C
- k. Détection automatique de l'unité : Détecte automatiquement le paramètre primaire mesuré. Dans notre exemple, c'est la température.
- l. Pour enregistrer ces paramètres, cliquez sur le bouton d'enregistrement.

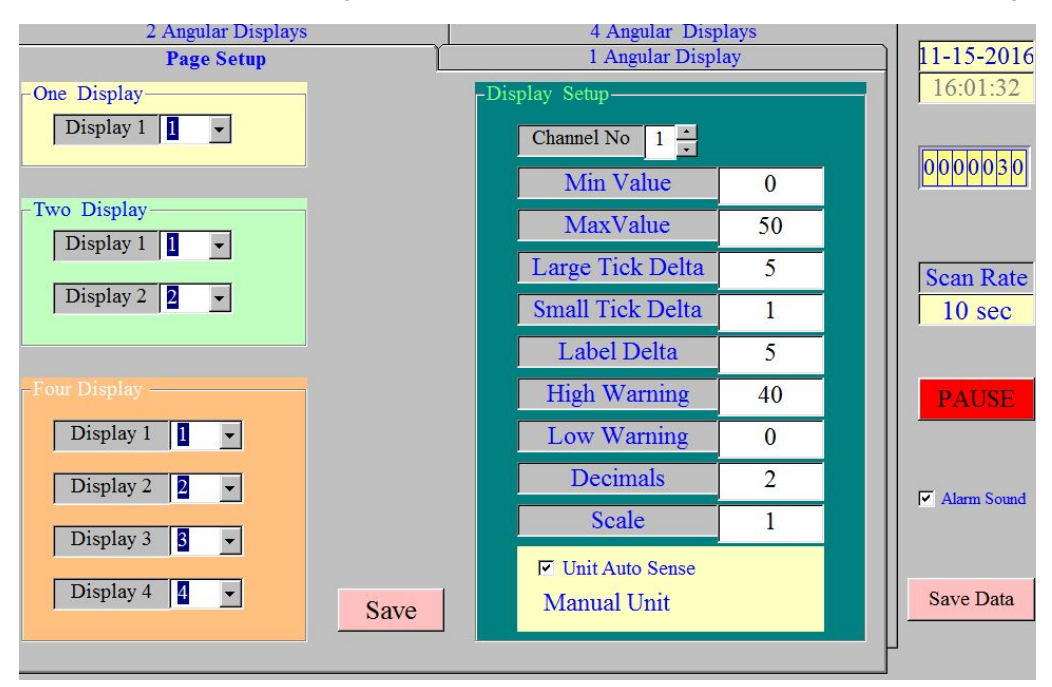

# **REED Instruments**

# **1.800.561.8187** www.itml.com information@itm.com

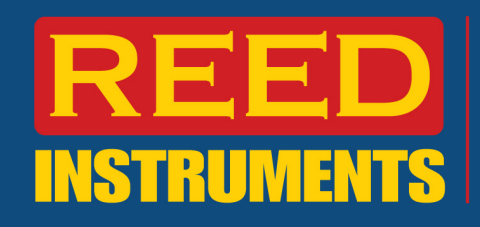

# **Affichage de texte**

« Text Display » (Affichage de texte) est une mesure numérique comparable à l'écran à ACL de l'instrument.

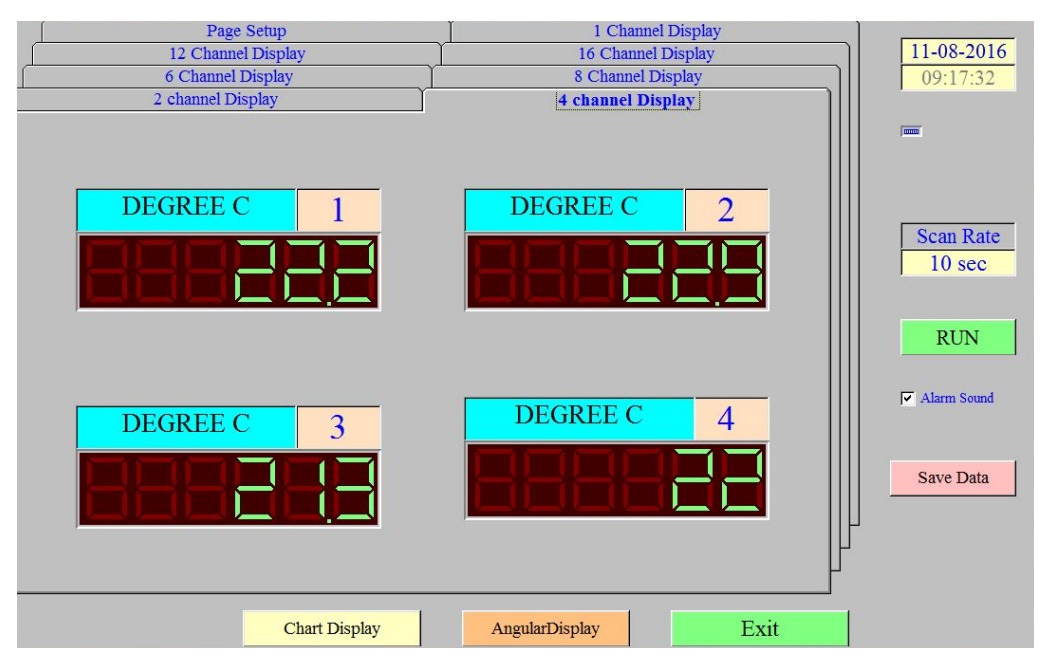

Les boutons « RUN » (Marche) et « Save Data » (Enregistrer les données) remplissent les mêmes fonctions que les deux options d'affichage décrites ci-dessus.

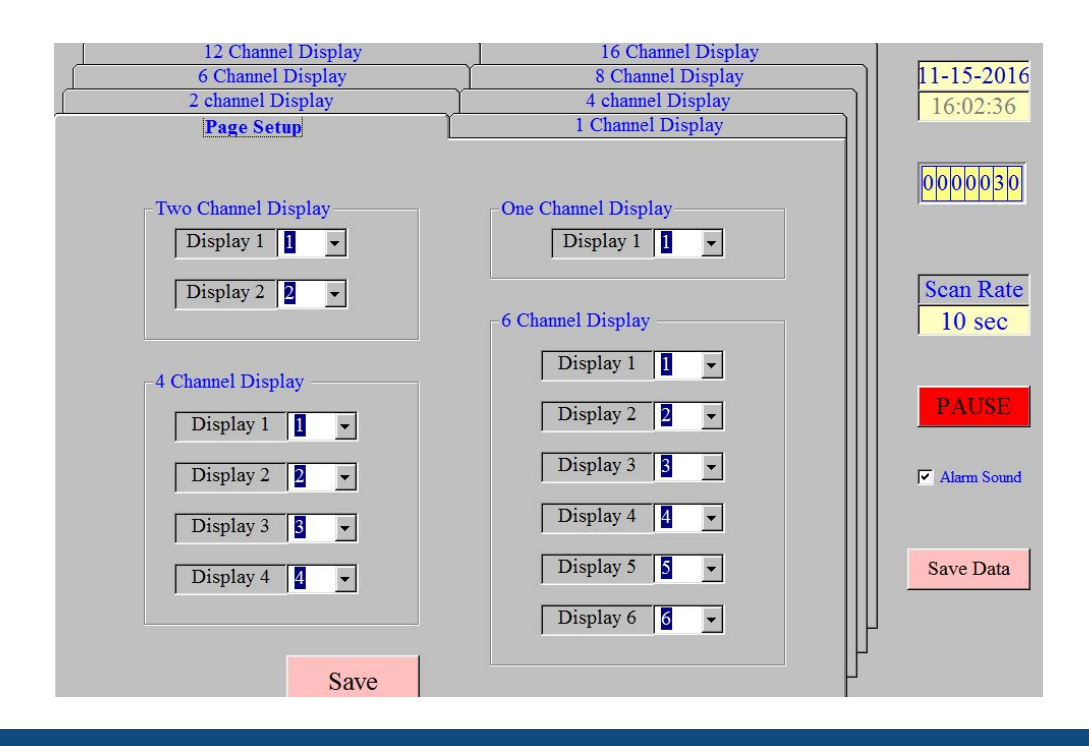

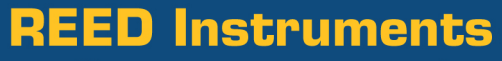

# **1.800.561.8187** www.itin.com information@itm.com

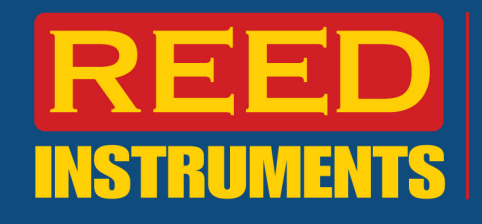

Personnalisez les affichages présentés sur les différentes options d'affichage des canaux.

# **Création d'un rapport**

Le logiciel REED peut également être utilisé pour créer des rapports ou exporter des données sous forme de fichier texte (.txt) ou de graphique en format PDF (.pdf).

Pour créer un rapport, sélectionnez « Data Query » (Recherche de données) dans le menu déroulant « Report » (Rapport).

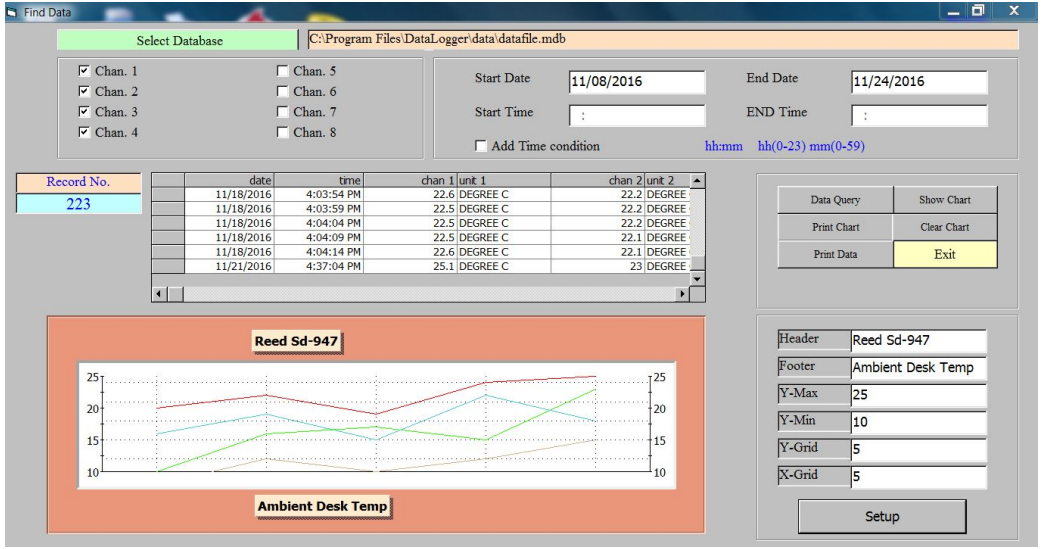

Les critères de recherche sont définis par les canaux sélectionnés, la date et l'heure (facultatif).

Tous les renseignements dans le coin inférieur droit sont nécessaires. Le quadrillage offre à l'utilisateur la possibilité d'ajouter des références visuelles.

Une fois l'information acquise, l'utilisateur peut créer un fichier de données brutes en format texte (.txt) :

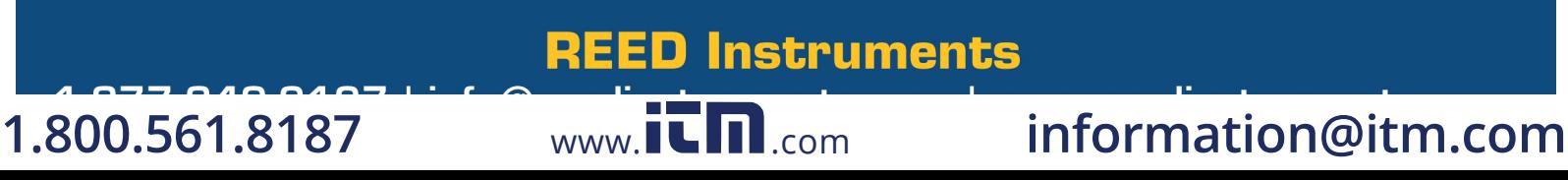

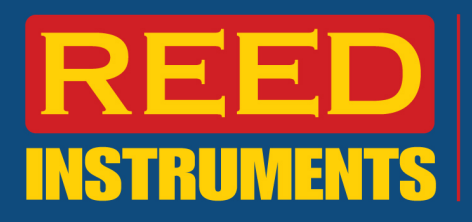

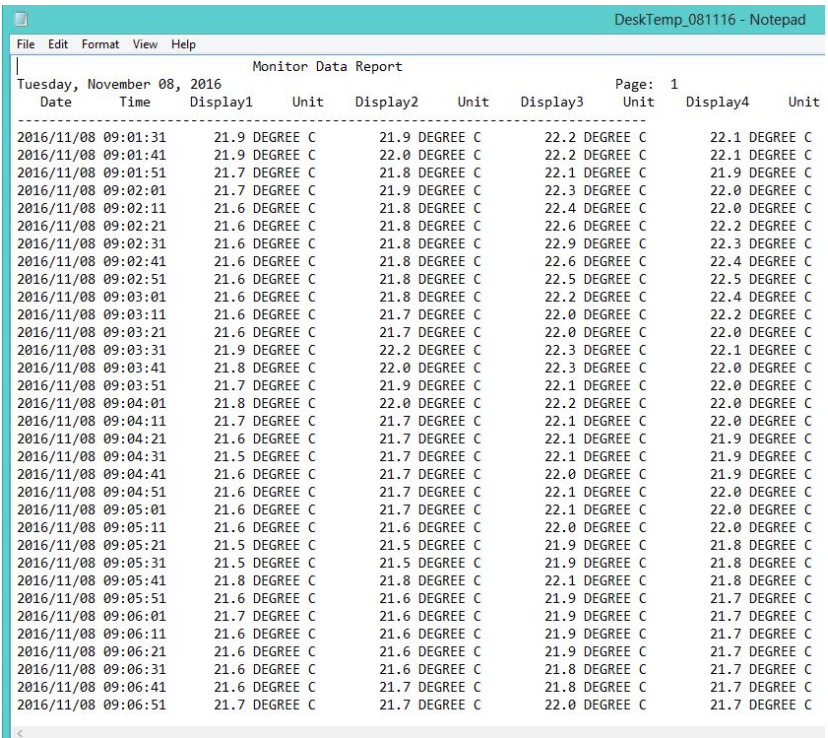

# **Importer un fichier texte dans Excel**

Le fichier texte ci-dessus peut ensuite être importé dans Excel pour une analyse.

1) Une fois Excel ouvert, cliquez sur l'onglet, puis sélectionnez le bouton « Text » (Texte) sous l'onglet « External Data » (Données externes) :

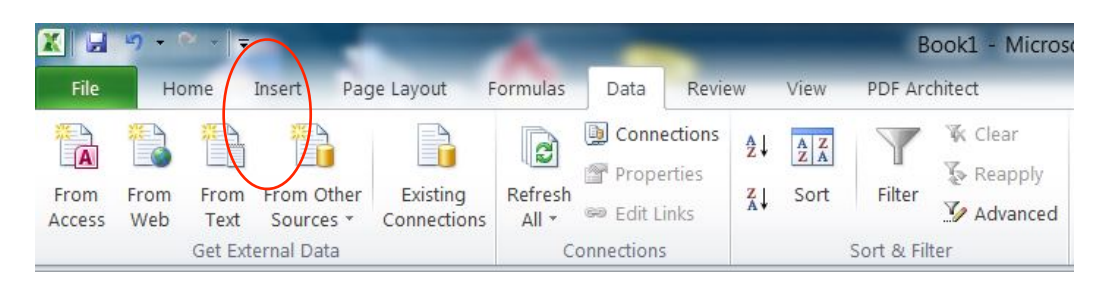

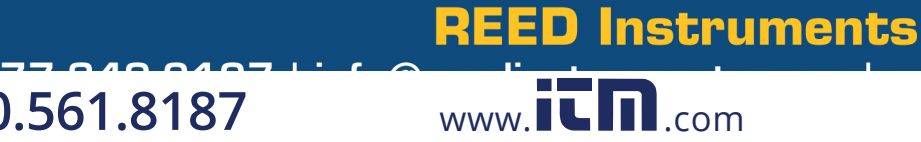

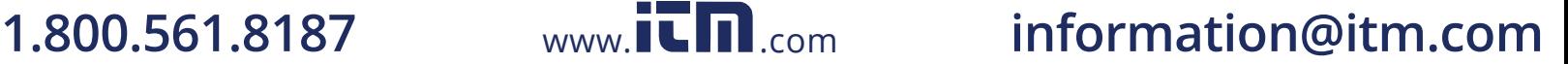

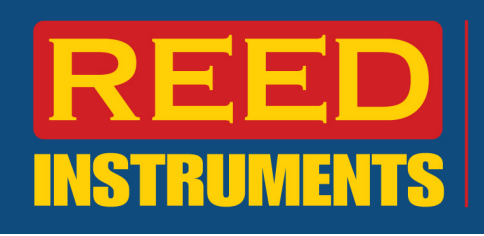

2) Sélectionnez le fichier texte désiré.

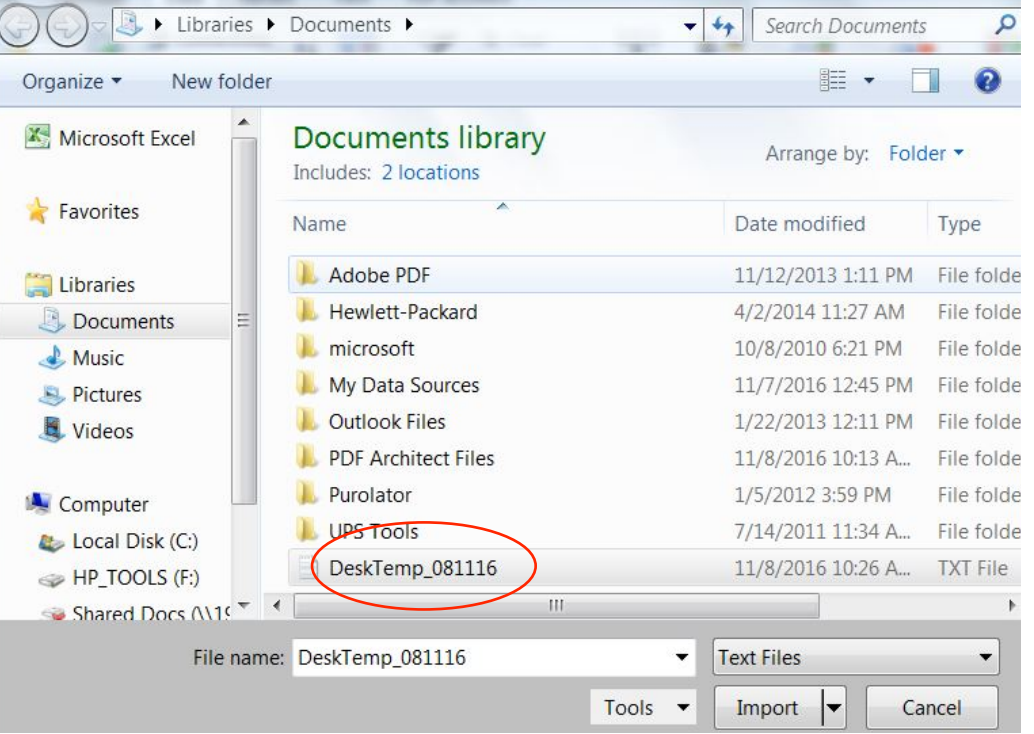

3) La première étape de l'importation consiste à choisir « largeur fixe » pour les colonnes, de façon à ce que les données soient correctement séparées.

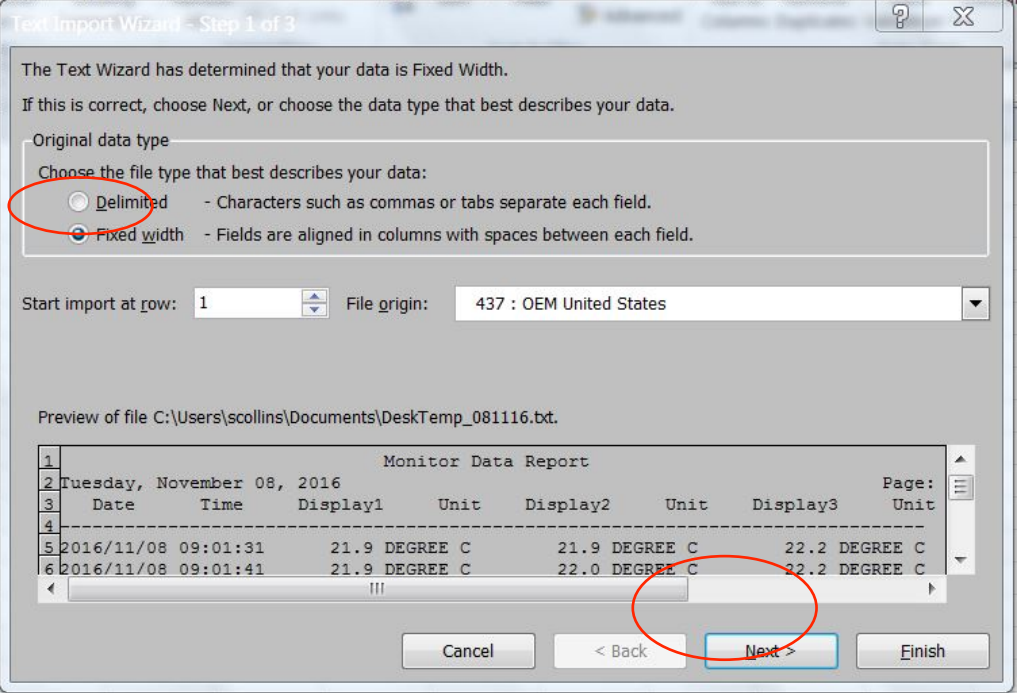

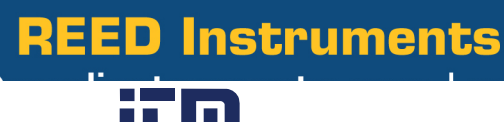

# **1.800.561.8187** www.**itm.com** information@itm.com

4) L'étape suivante consiste à définir la largeur appropriée pour les colonnes. Comme le format du texte ne conviendra pas parfaitement à toutes les importations, l'utilisateur a la possibilité d'ajuster la largeur des colonnes et d'ajouter/supprimer des colonnes. Bien que cela puisse résoudre la plupart des problèmes de format, un utilisateur peut être amené à effectuer d'autres ajustements une fois le fichier créé.

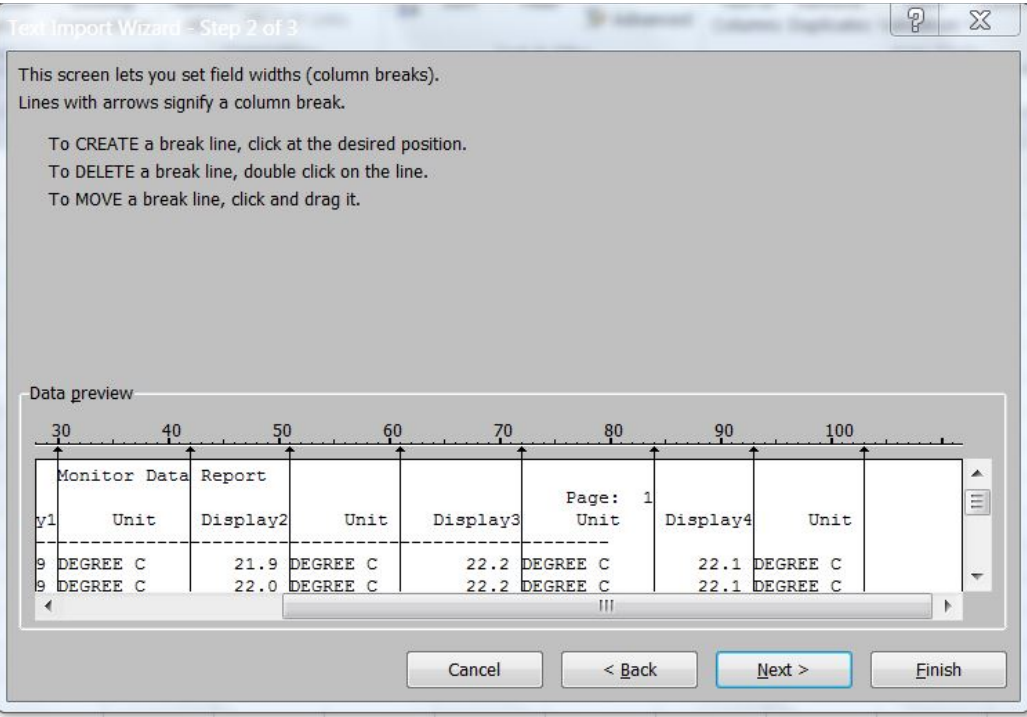

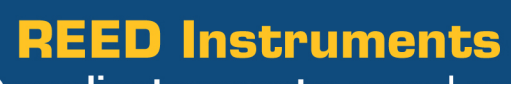

# 1.800.561.8187 **www.ITM.com** information@itm.com

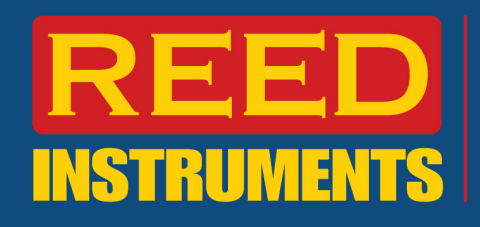

5) À l'étape 3, l'option est offerte pour ajuster le format des cellules nouvellement créées. Lorsque vous avez terminé, cliquez sur « Finish » (Terminer).

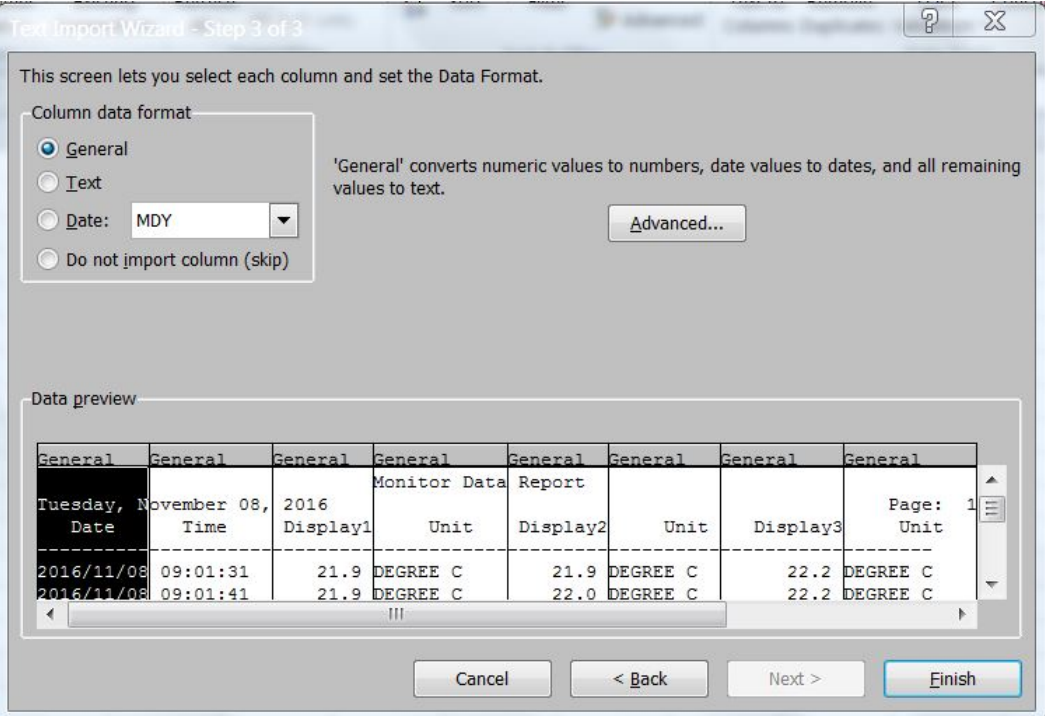

6) Sélectionnez « Existing Worksheet » (Feuille de calcul existante) pour coller dans le classeur actuel :

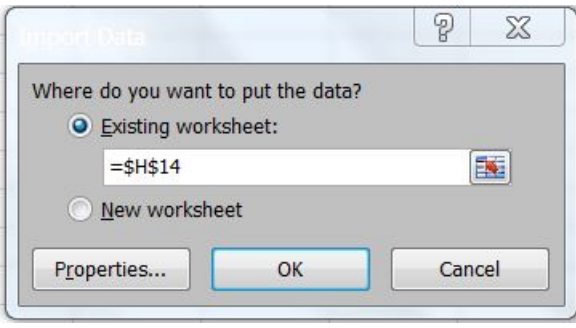

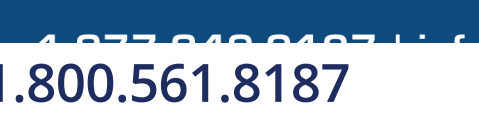

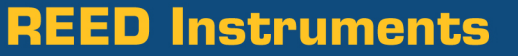

# 1.800.561.8187 www.itm.com information@itm.com

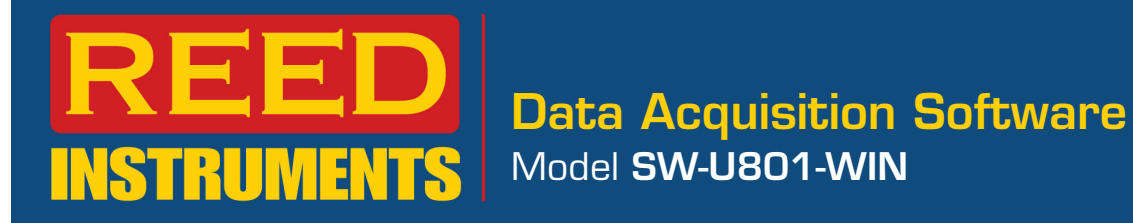

# 7) Exemple de données importées dans Excel :

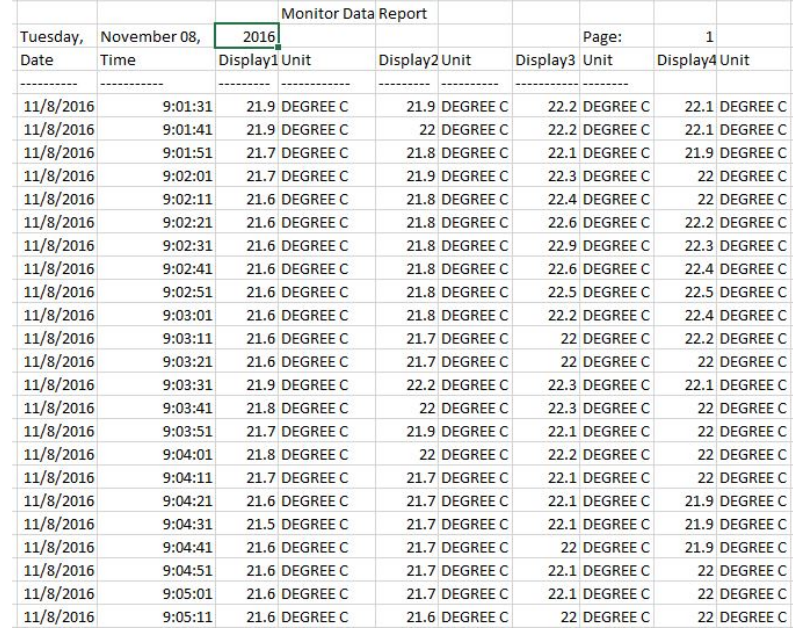

8) Outre l'exportation d'un fichier de données, l'utilisateur peut également créer un graphique PDF (exemple ci-dessous)

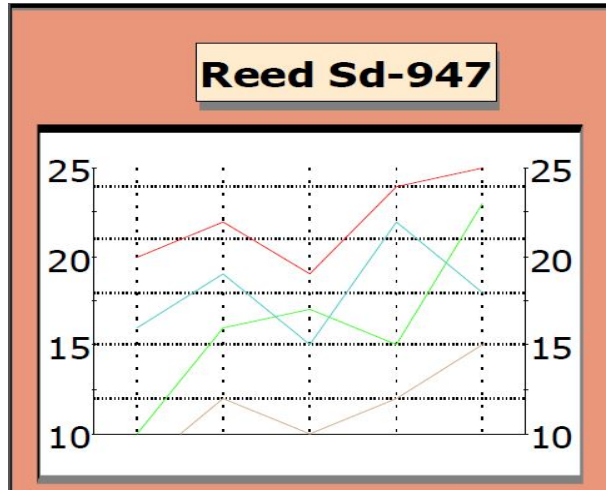

**REED Instruments** 

# 1.800.561.8187 www.it<sup>T</sup>II.com information@itm.com